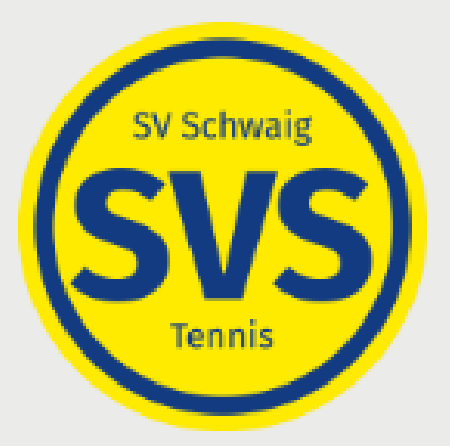

# ANLEITUNG COURTBOOKING

## Zugriffsmöglichkeiten

1. Möglichkeit im Internet-Browser <https://sv-schwaig-tennis.courtbooking.de/> eingeben. Auf jedem System mit Internetzugang möglich (PC, Tablet, Smartphone, …).

2: Möglichkeit: über den Link auf unserer homepage [www.sv-schwaig-tennis.de](http://www.sv-schwaig-tennis.de/)

### **Allgemeine Hinweise**

- Es können zwei Stunden im Voraus gebucht werden. Je Tag jedoch nur eine Stunde.
- Plätze können frühestens 48 Stunden im Voraus gebucht werden.
- Die Spielzeit beträgt max. 60 Min. für Einzel und 120 Min. für Doppel.
- Für Fragen E-Mail an den Vorstand.
- Anleitungshinweise werden auf der Homepage abgelegt
- Es ist möglich die aktuelle Belegung direkt vom Anmeldebildschirm des Portals ([https://sv-schwaig-tennis.courtbooking.de](https://sv-schwaig-tennis.courtbooking.de/)) aus einzusehen, ohne sich vorher anmelden zu müssen.

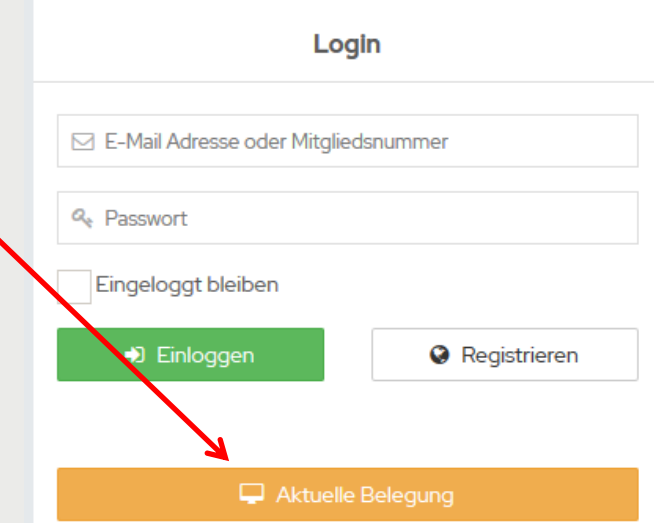

### Registrierung

Eine erstmalige Nutzung erfordert eine Registrierung. Hierzu auf Registrierung klicken.

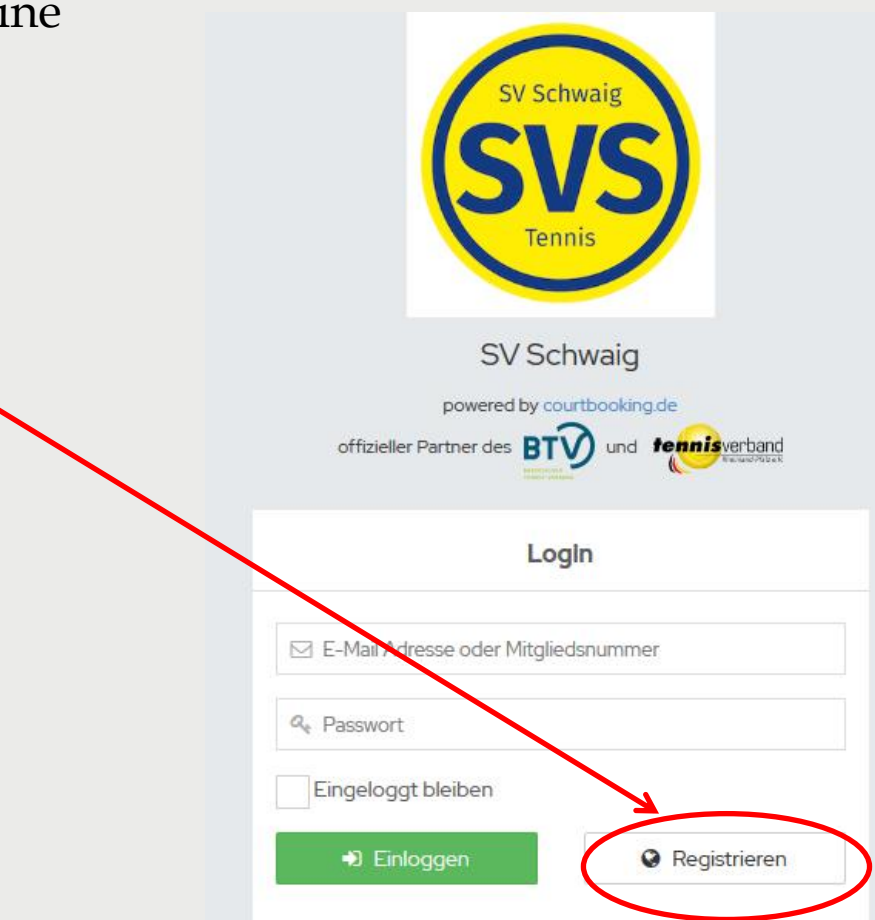

### **Wichtig!**

In die Pflichtfelder Vorname, Nachname und Geburtsdatum sind die Daten so einzugeben, wie sie im Mitgliedsantrag angegeben wurden, denn es erfolgt im System ein Abgleich mit den von uns hinterlegten Daten , wie wir sie dem Mitgliedsantrag entnehmen konnten. Den Haken bei Nutzungsbedingungen nicht vergessen! Abschließend auf Registrieren klicken.

Die Registrierung ist abgeschlossen, wenn auf den Freigabelink der zugesandten Bestätigungsmail geklickt wird.

Registrieren & Vorname\* A Nachname\* *O* Geschlecht E-Mail Adresse \* <sup>兰</sup>Geburtsdatum\* Telefonnummer & Handynummer **K** Straße und Hausnummer H **各** Postleitzahl **备 Wohnort** Q<sub>e</sub> Passwort\*  $\bullet$  Passwort bestätigen  $^*$ \* Pflichtfeld Ich habe die Nutzungsbedingungen und atenschutzerklärung gelesen und akzeptiere s **A** Registrieren

### Anmeldung nach erfolgter Registrierung

Die registrierte E-Mail-Adresse sowie das Passwort eingeben und auf Einloggen klicken.

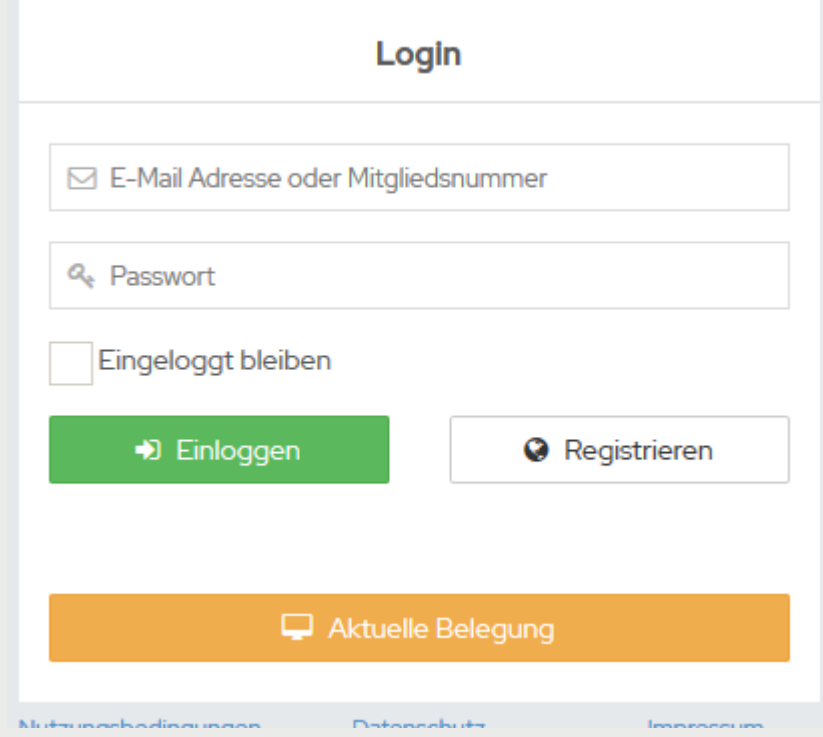

### **Buchung eines Platzes**

1. Nach dem Einloggen klicken Sie in der Seitenleiste auf den Reiter "Platzbelegung". .

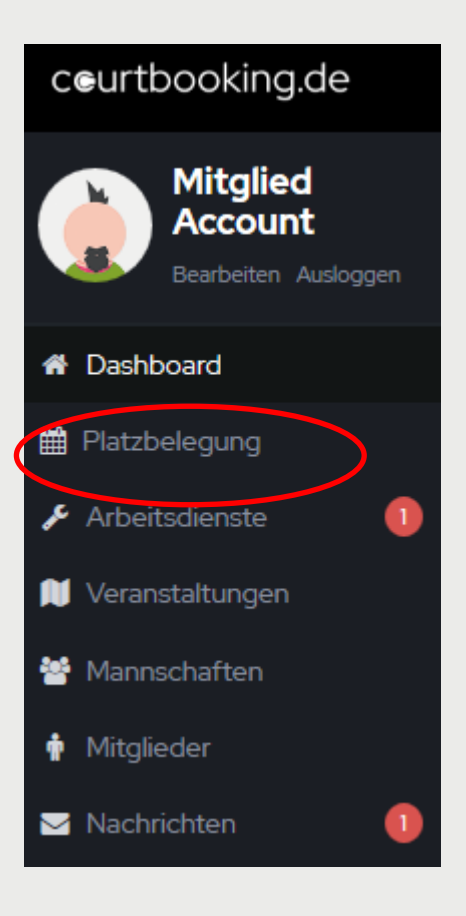

#### 2. Zeit auswählen

wenn beabsichtigt ist, z. B. am 1. Mai 2021 von 10:00 Uhr bis 11:00 Uhr auf Platz 1 zu spielen , dann ist zuerst das Datum einzugeben oder durch Aufruf des Kalenders (Klick in das Datumsfeld) zu bestimmen.

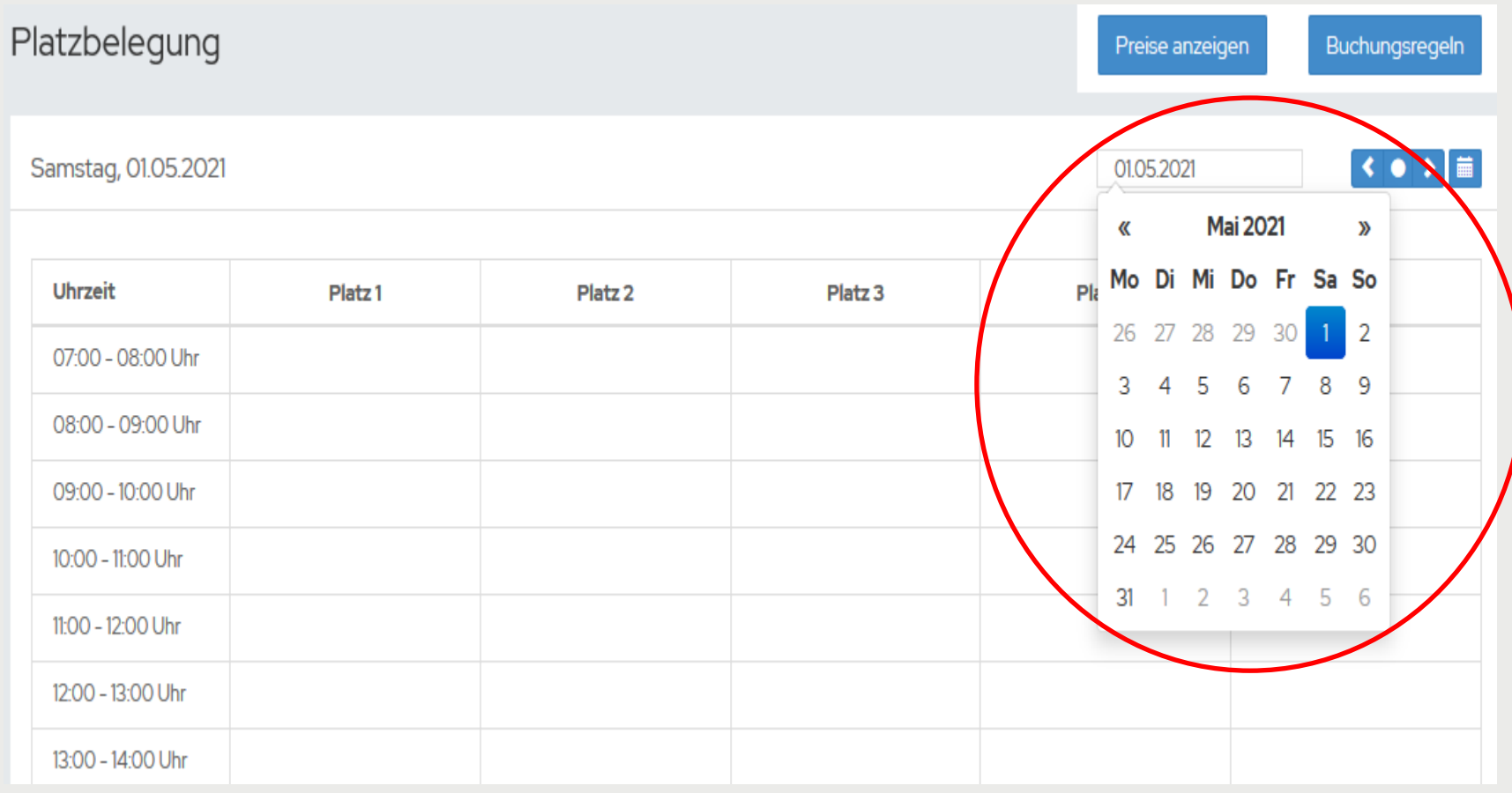

#### 3. Platz und MitspielerIn auswählen

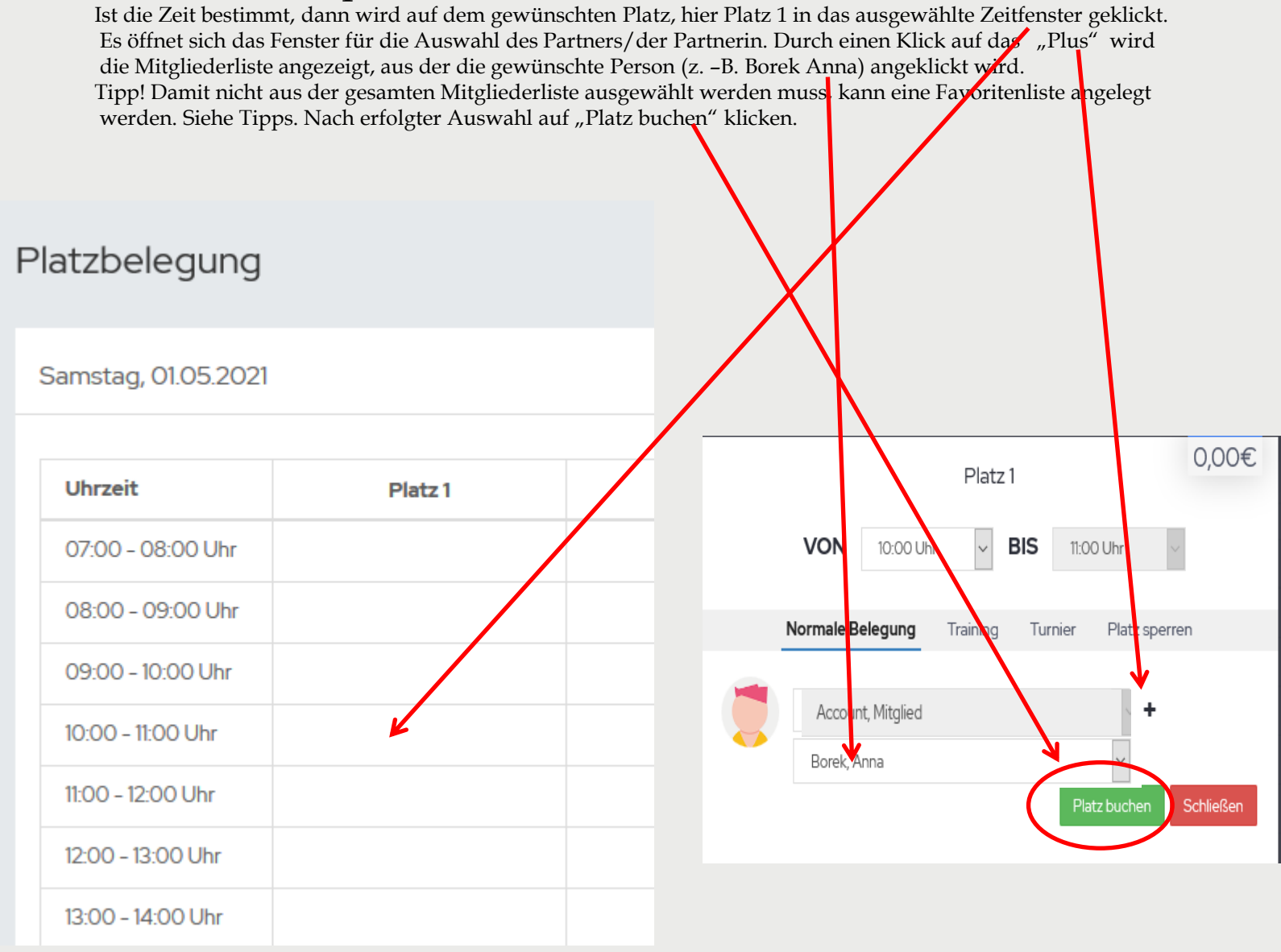

#### 4. Fertig  $\odot$

 Die gewünschte Buchung wird angezeigt und kann im Dashboard nochmals kontrolliert werden. Das Dashboard kann nur das betreffende Mitglied einsehen.

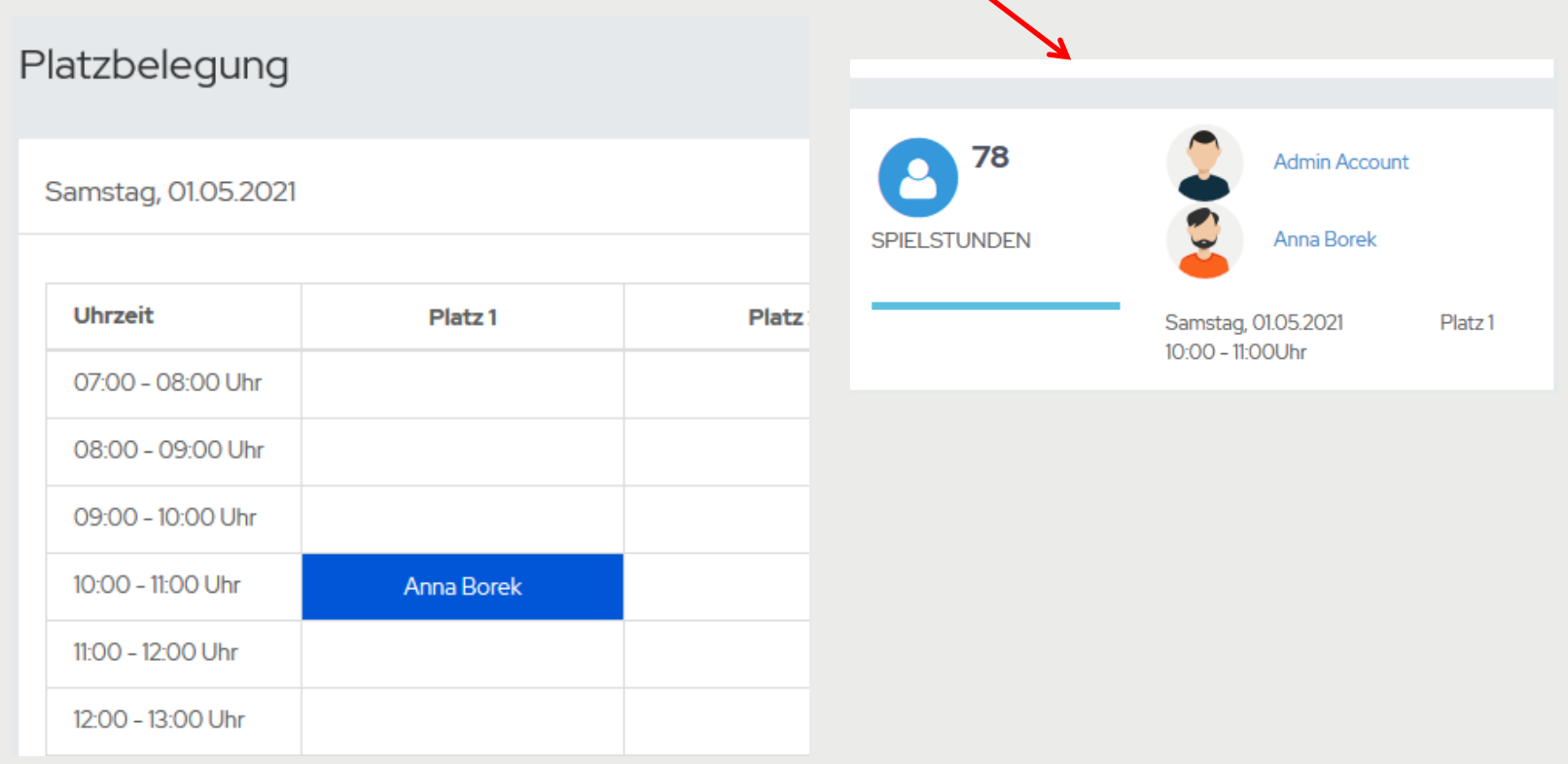

### 5. Stornierung einer Buchung

 Falls ein Spiel nicht stattfinden kann, dann bitte so rasch wie möglich stornieren. Hierzu ist der gebuchte Platz anzuklicken. Bei dem sich öffnenden Fester auf "Reservierung löschen" klicken. Fertig

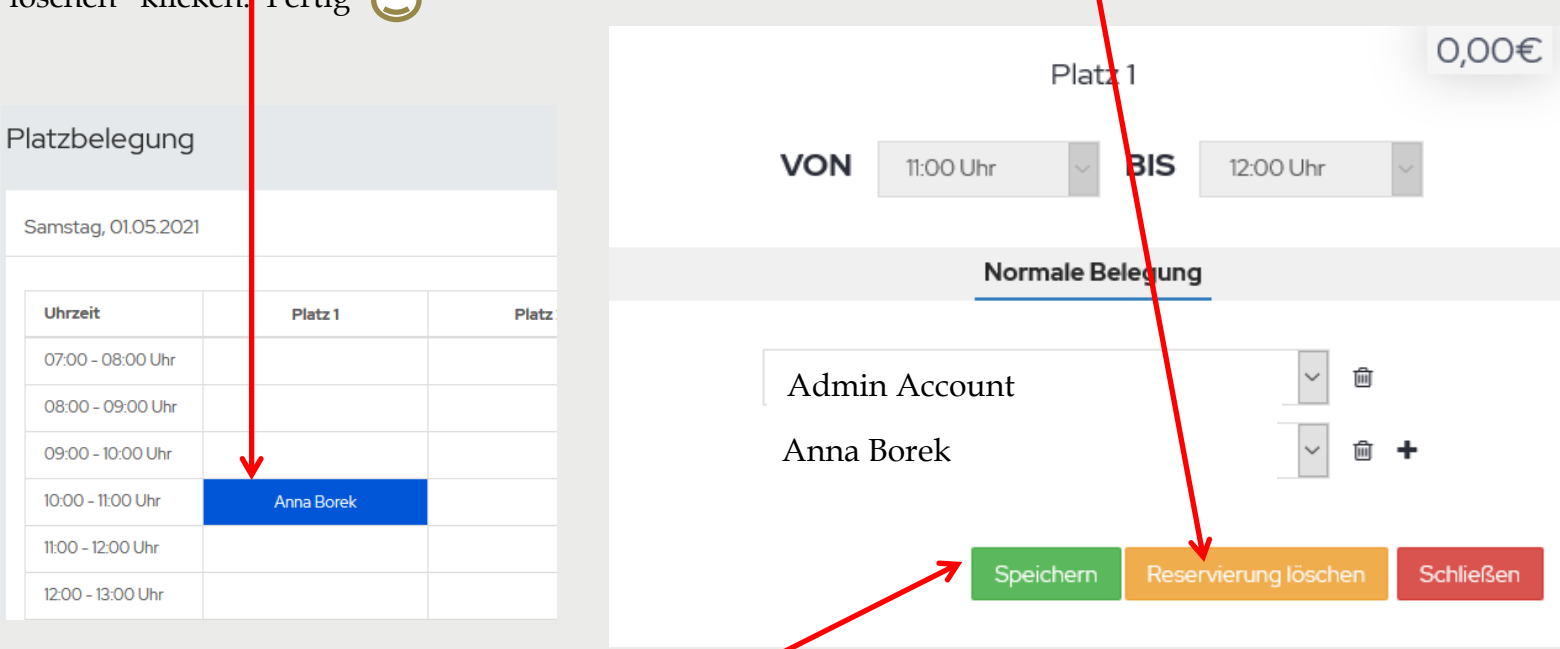

#### Wichtig!

Sollen nur einzelne Spieler entfernt bzw. neu hinzufügt werden, muss nicht die komplette Reservierung storniert werden. In diesem Fall können - wie bei der Belegung - Spieler aus der Liste auswählt, hinzugefügt oder entfernt werden. Nach der Auswahl auf "Speichern, klicken.

#### Tipp 1 Favoriten bestimmen

Wenn man häufig mit den selben Mitglieder spielt, dann lohnt es sich eine Favoritenliste anzulegen. Dies erspart bei der Buchung das Scrollen durch die gesamte Mitgliederliste. Die Liste wird generierte, indem man in der Seitenleiste auf "Mitglieder" klickt. Es erscheint dann die Liste mit allen Mitglieder. Auf das gewünschte Mitglied anklicken und bei dem sich dann öffnenden Fenster auf "Favorit hinzufügen" klicken.

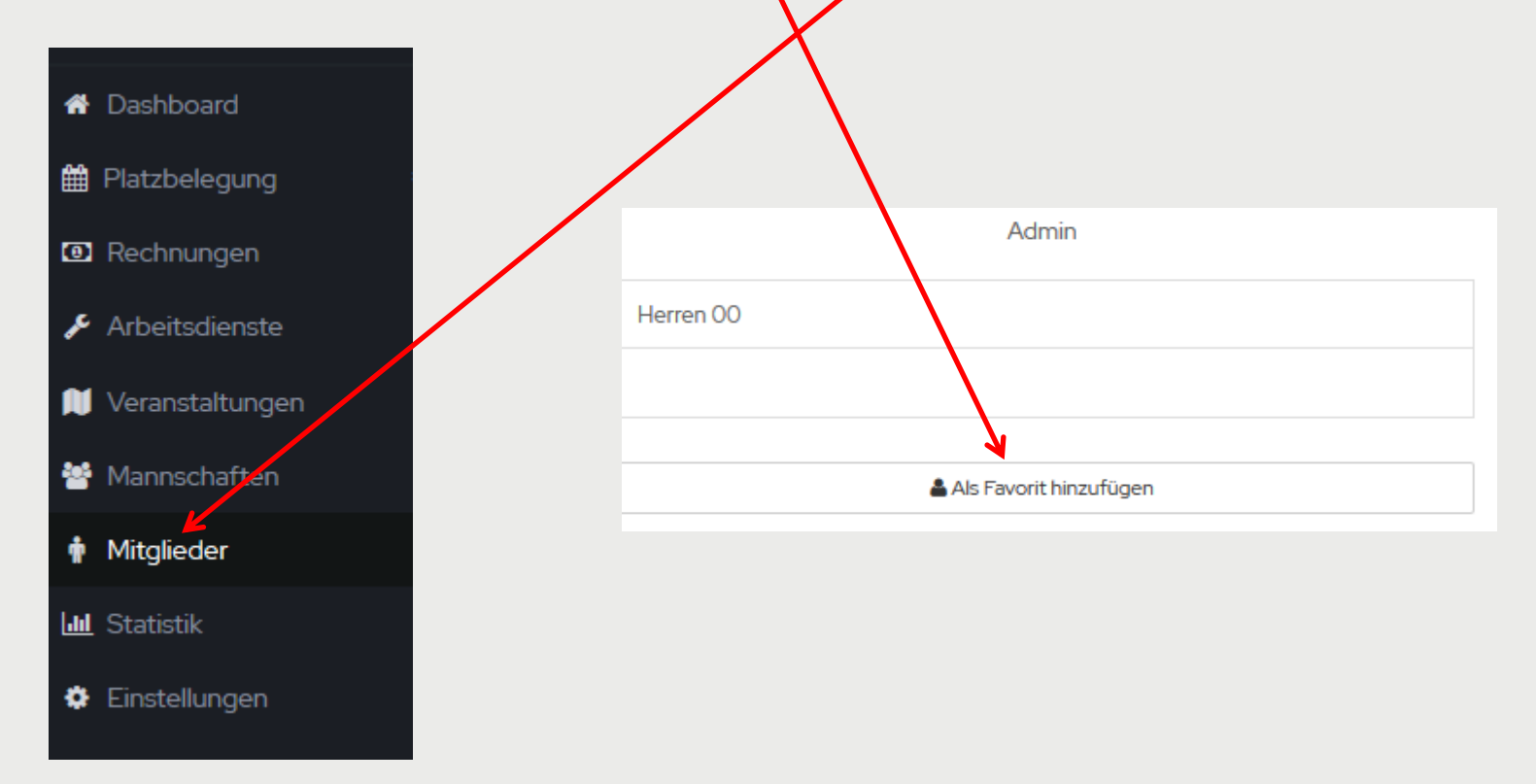

### Tipp 2 Profilbild ändern

Soll das vom System zugteilte Profilbild geändert werden, dann kann entweder aus dem System ein anderes gewählt werden, oder ein eigenes Bild eingebunden werden. Dazu ist auf das Bild in der Seitenleiste zu klicken. Es öffnet sich das Fenster mit dem eigenen Profil. Wenn aus dem System ein anderes Bild gewählt werden soll, dann ist auf "Zufälliges Profilbild" zu klicken. Will man jedoch ein eigenes Bild einfügen, dann ist auf das Profilbild zu klicken und es kann das gewünschte Bild eingefügt werden.

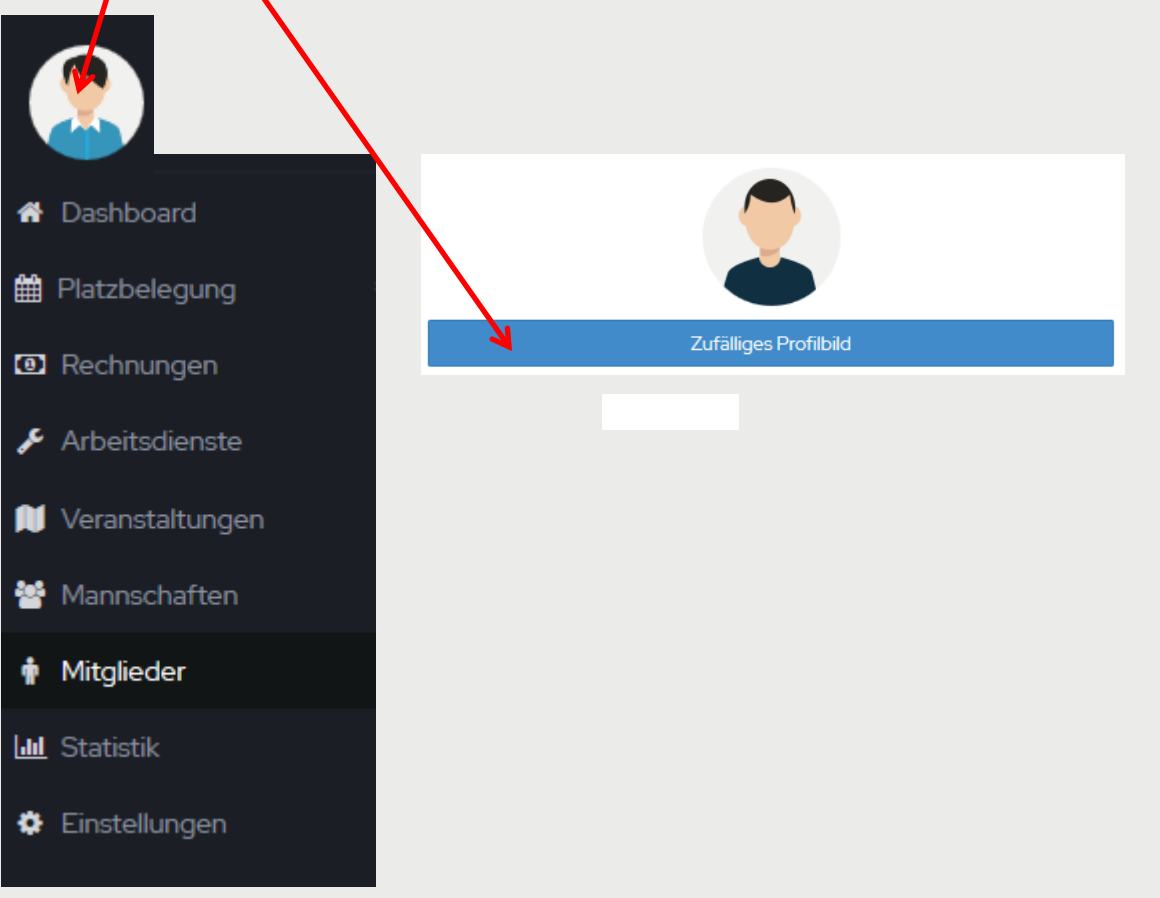